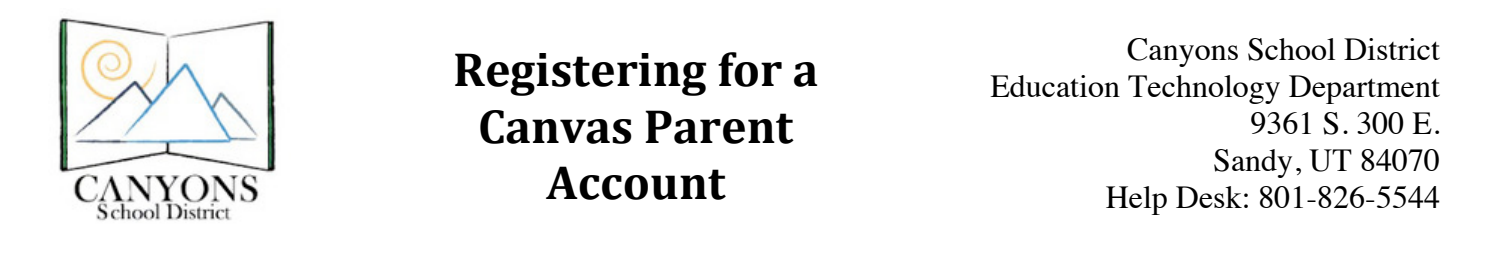

1. Go to canyons.instructure.com and click the "Parent of a Canvas User?" banner.

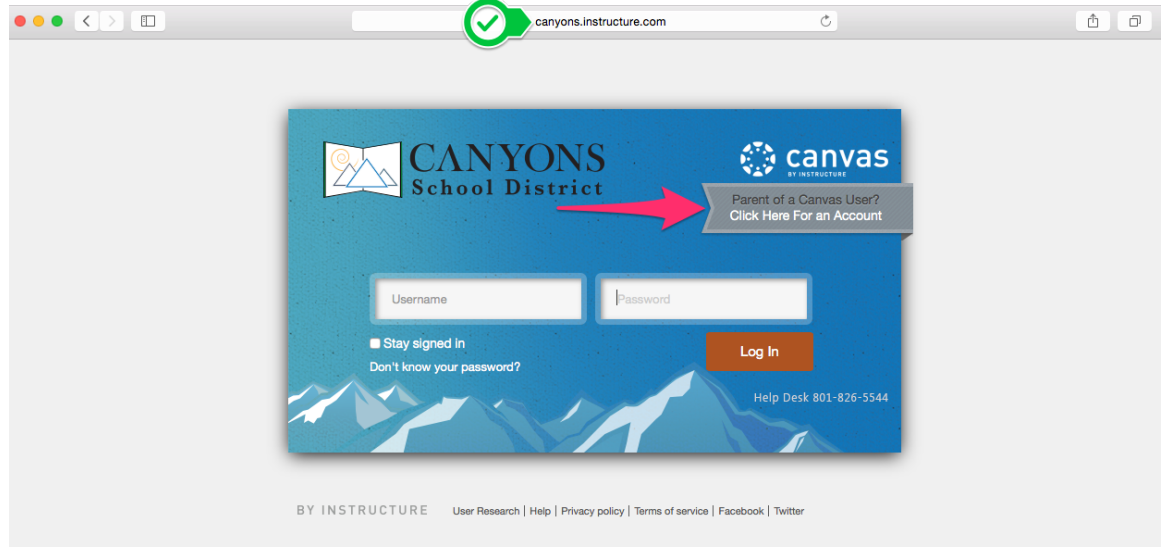

2. Fill in your name and email address. Then, fill in the student information. You can ask your student for this information (all students know it) or follow the pattern below. Then, click "Start Participating".

**Username:** First letter of the first name, first 3 letters of the last name, last 4 digits of the student number (ex. John Smith with student number 1234567, jsmi4567)

**Password:** 7 digit student number

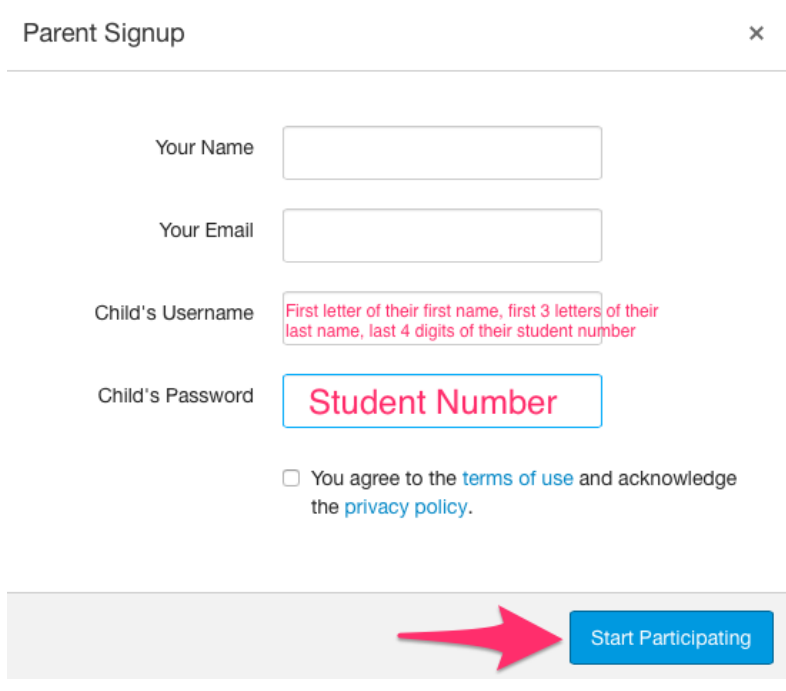

3. You will now be able to see your student's courses in Canvas when you click "Get Started", but your registration is not finished. You must check your email to set up your password and complete registration.

Welcome to Canvas!

x

Your account is almost set up. To finish, please check your email at @gmail.com to set your password.

You can start participating now, but you must set a password before you can log back in.

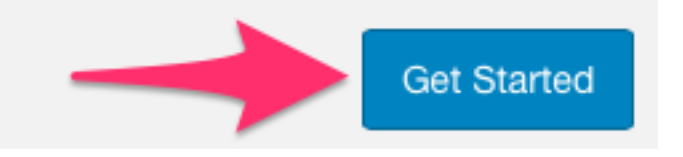

4. Open your email and look for a message from Canyons School District with the subject line "Confirm Registration: Canvas". Click the link at the bottom of the email that says "Click here to finish the registration process".

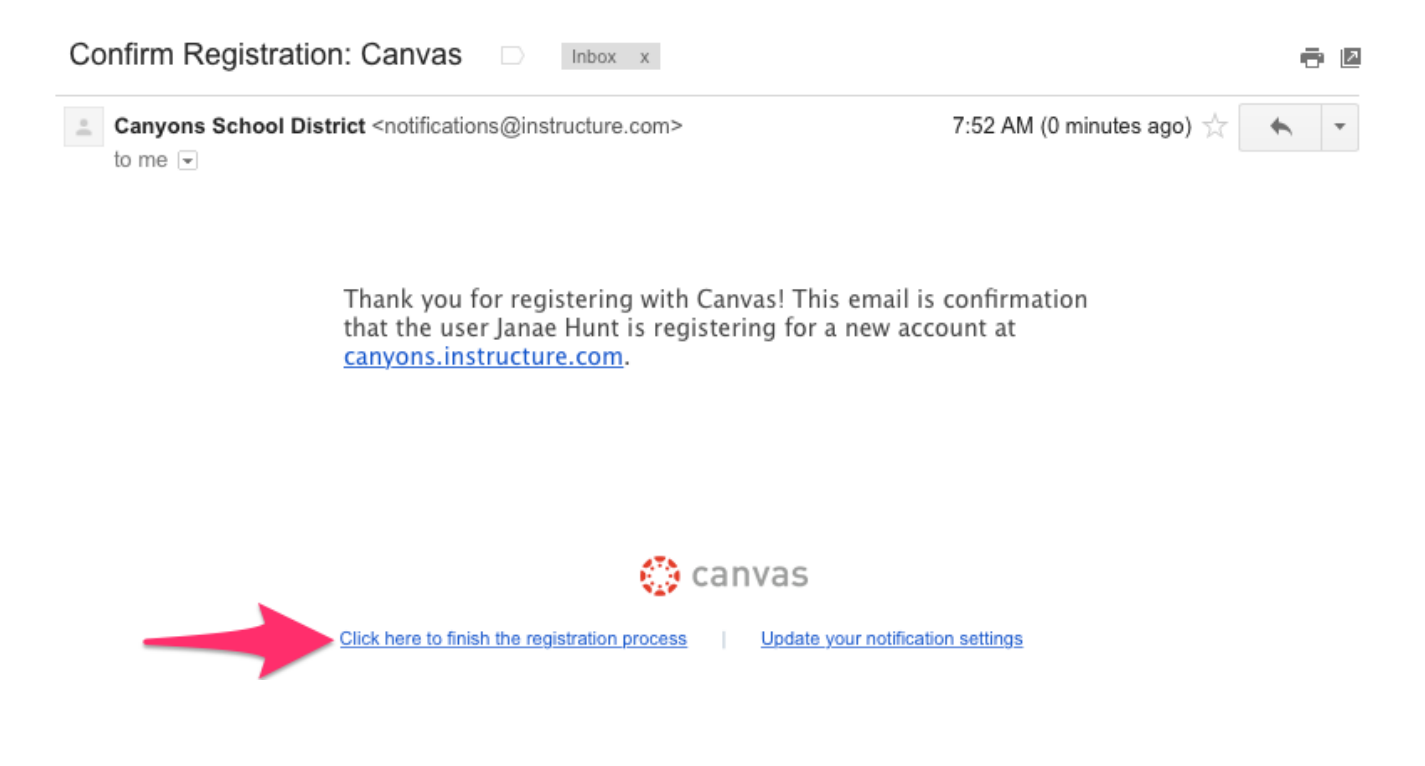

5. Choose a password and type it in. Then, click "Register". Congratulations! You are now ready to access Canvas anytime by going to canyons.instructure.com and logging in with your email address and password.

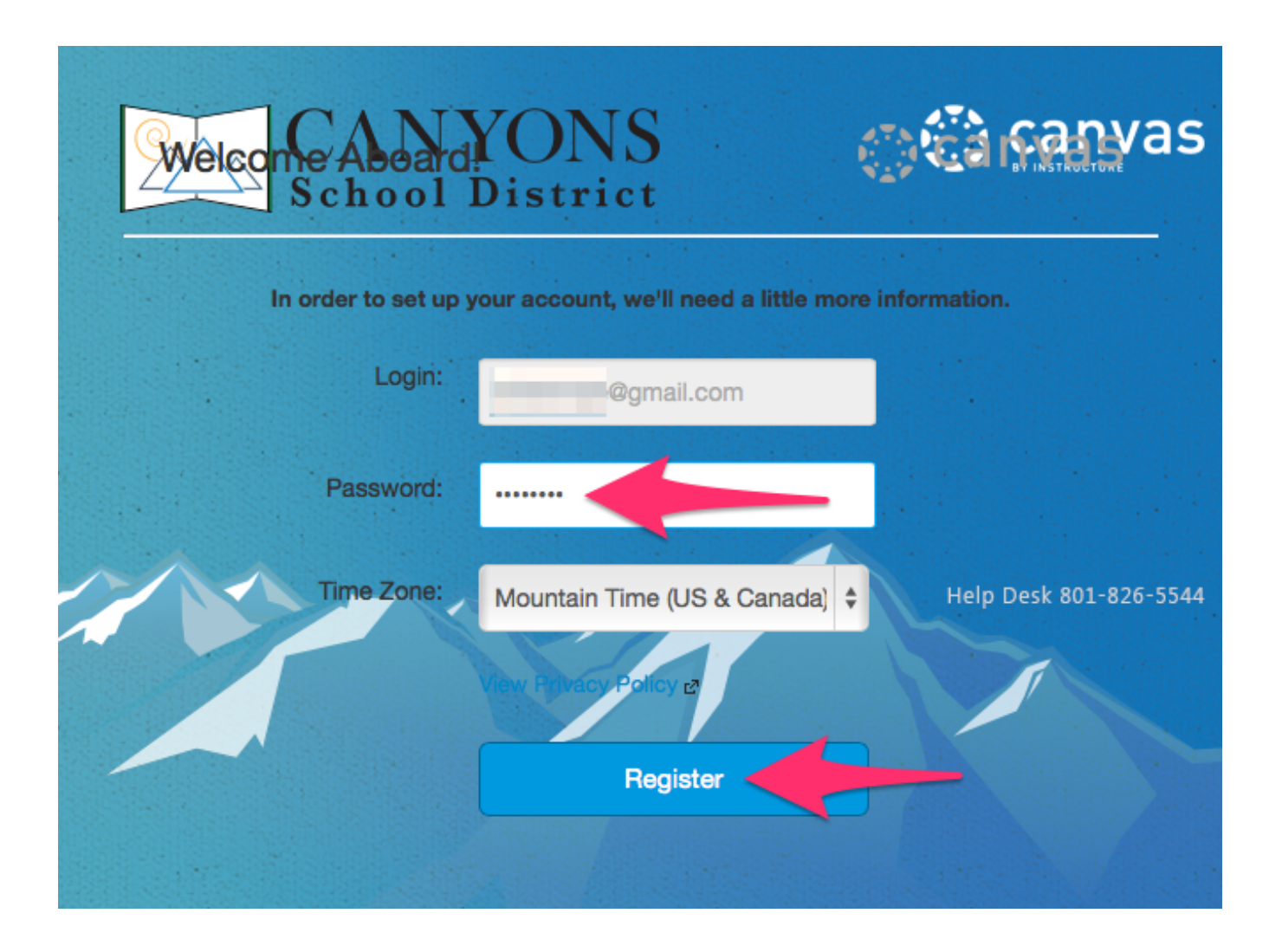